# **Preenchimento dos Pedidos de Credenciamento Provisório, Credenciamento 5 anos, Recredenciamento e Aumento de Vagas**

III – Residentes

O SisCNRM traz uma mudança de estrutura para a visualização e acompanhamento da situação dos residentes. Uma nova aba no menu foi liberada para as instituições com a relação dos médicos e dos residentes. Esta aba é denominada *Médicos*.

A aba *Médicos* traz um menu composto de dois itens chamados *Médico* e *Residência*. Tais itens, respectivamente, servirão para a inserção e para o acompanhamento da situação dos residentes nos programas. Este aplicativo reduz a quantidade de telas que precisavam ser abertas e auxilia na visualização dos residentes e no processo de busca de médicos dentro da base do sistema.

A proposta é facilitar a localização do médico, tanto para **inseri-lo** (**vinculá-lo**) no programa quanto para verificar a sua situação cadastral. Abaixo há a explicação sobre a utilização das abas e itens relativos aos Residentes.

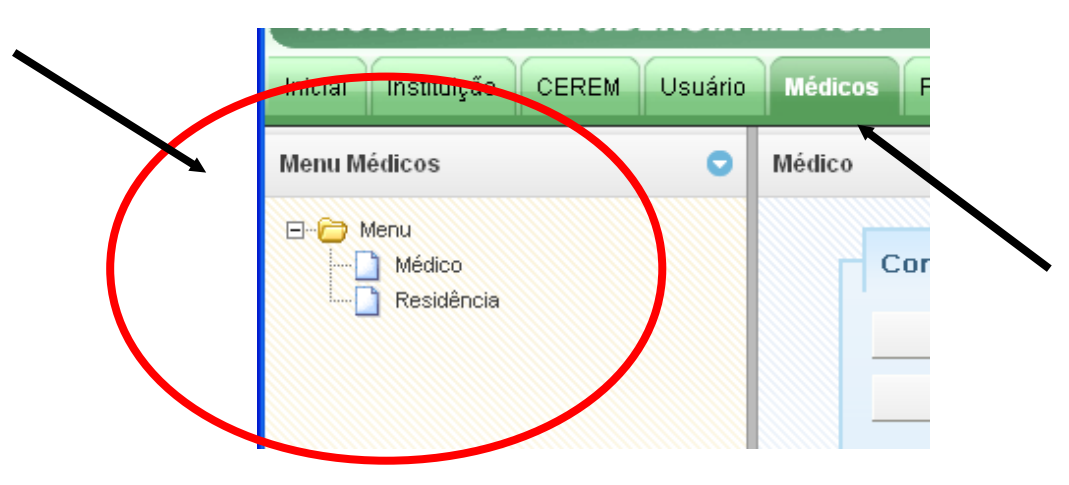

1) Menu Superior: item *Médicos*

Para promover a busca dos médicos para que sejam inseridos no sistema, foi criado o item médicos. Com isso, a instituição pode saber se o médico já tem seu nº de CRM disponível e, assim, vinculá-lo, se for o caso, ao respectivo programa. Vale lembrar que o prazo de inserção dos residentes em programas é do dia 01/02 à 01/04 de cada ano.

#### **1.1. Médicos**

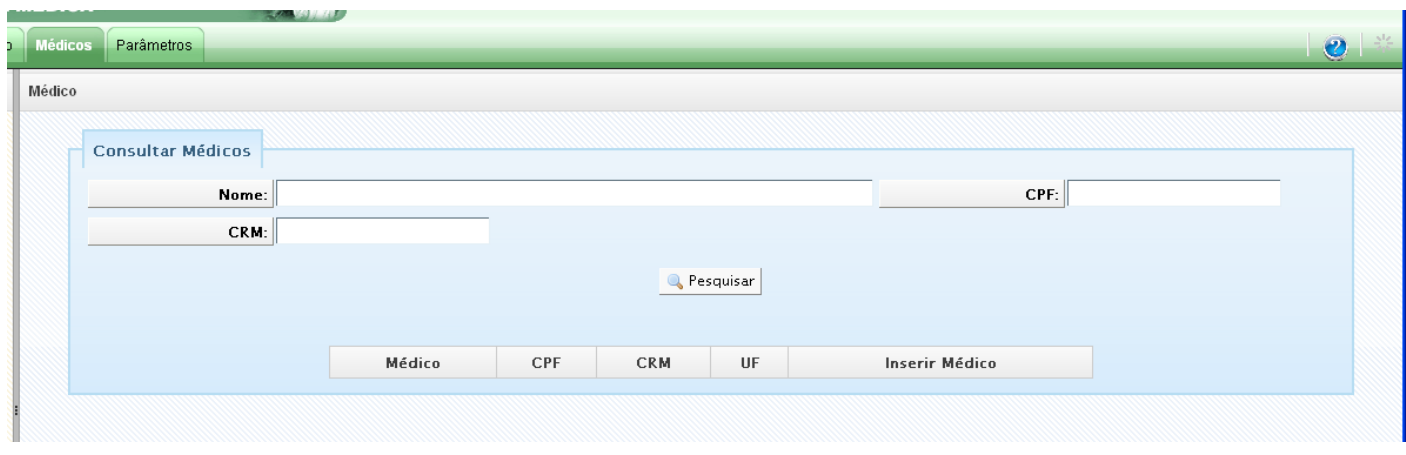

A consulta aos médicos é composta das informações *Nome do Médico, CPF e CRM*. A consulta a partir desse item (*Médico*) servirá para identificar se os médicos estão cadastrados no sistema e, assim, se será possível vinculá-lo ao programa.

Digite o nº do CPF ou parte do nome do médico e, depois, no item pesquisar. Quando aparecer a lista, localize o nome do médico e clique no botão , localizado na coluna **"Inserir Médico".**

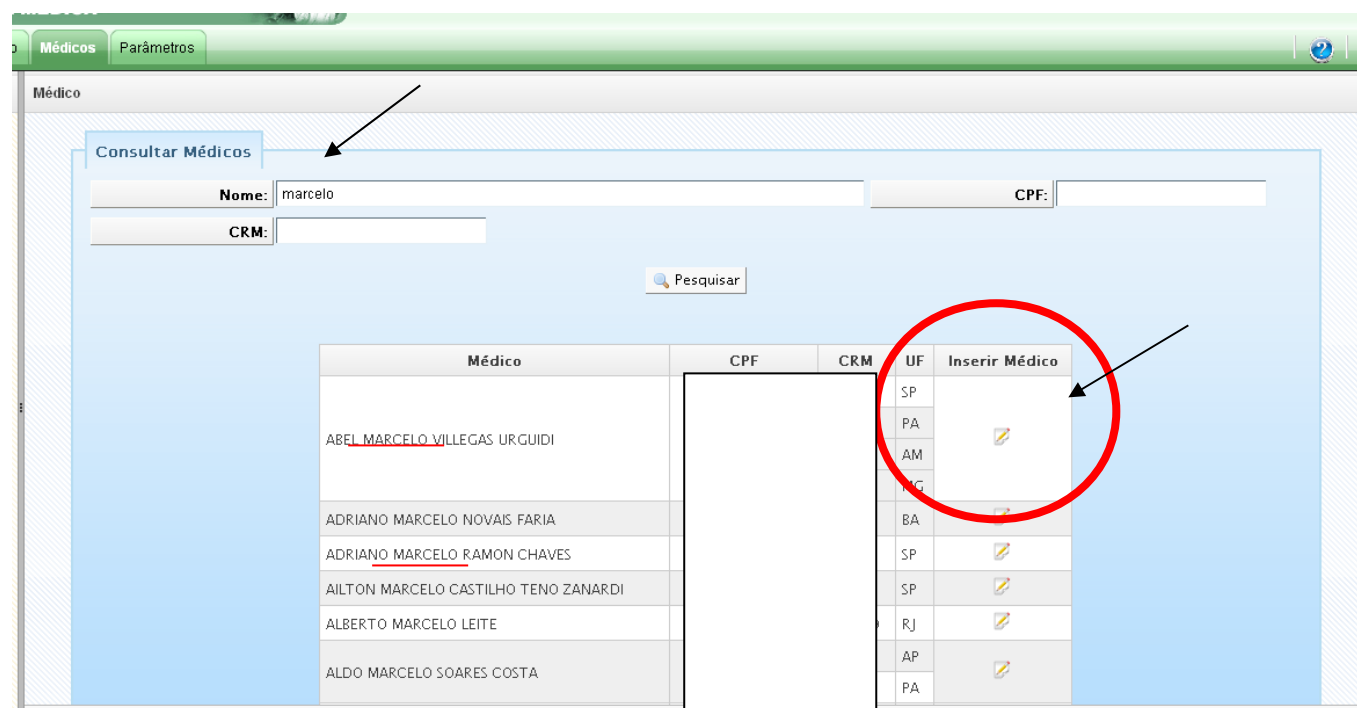

No exemplo acima, a consulta foi feita a partir do nome *MARCELO*. Todos os médicos que tem nome de médico aparecerão. Agora a instituição poderá localizar o médico caso a informação do CPF esteja incorreto ou não existir. A evolução no sistema é que poderá ser inserido o médico a partir do próprio nome.

Outro elemento é a instituição poder verificar já nessa consulta se o médico já possui o nº do CRM do Estado. Isso não impedirá a inserção do médico ao programa, mas auxiliará na identificação do médico e de seu CRM logo no início do processo de inserção. No exemplo abaixo, observe a quantidade de CRMs do médico *ABEL MARCELO BILLEGAS URGUIDI* e de outros dois médicos.

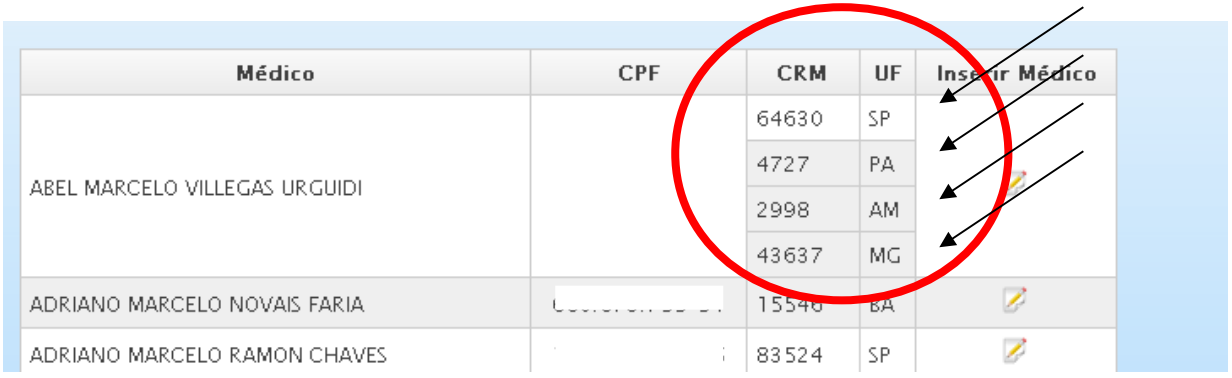

Após clicar no botão , aparecerá a tela de inserção dos residentes para serem preenchidas as informações de *nº de CRM, UF da instituição, nome da instituição, nome do programa, data de início, situação (cursando) e fonte pagadora*.

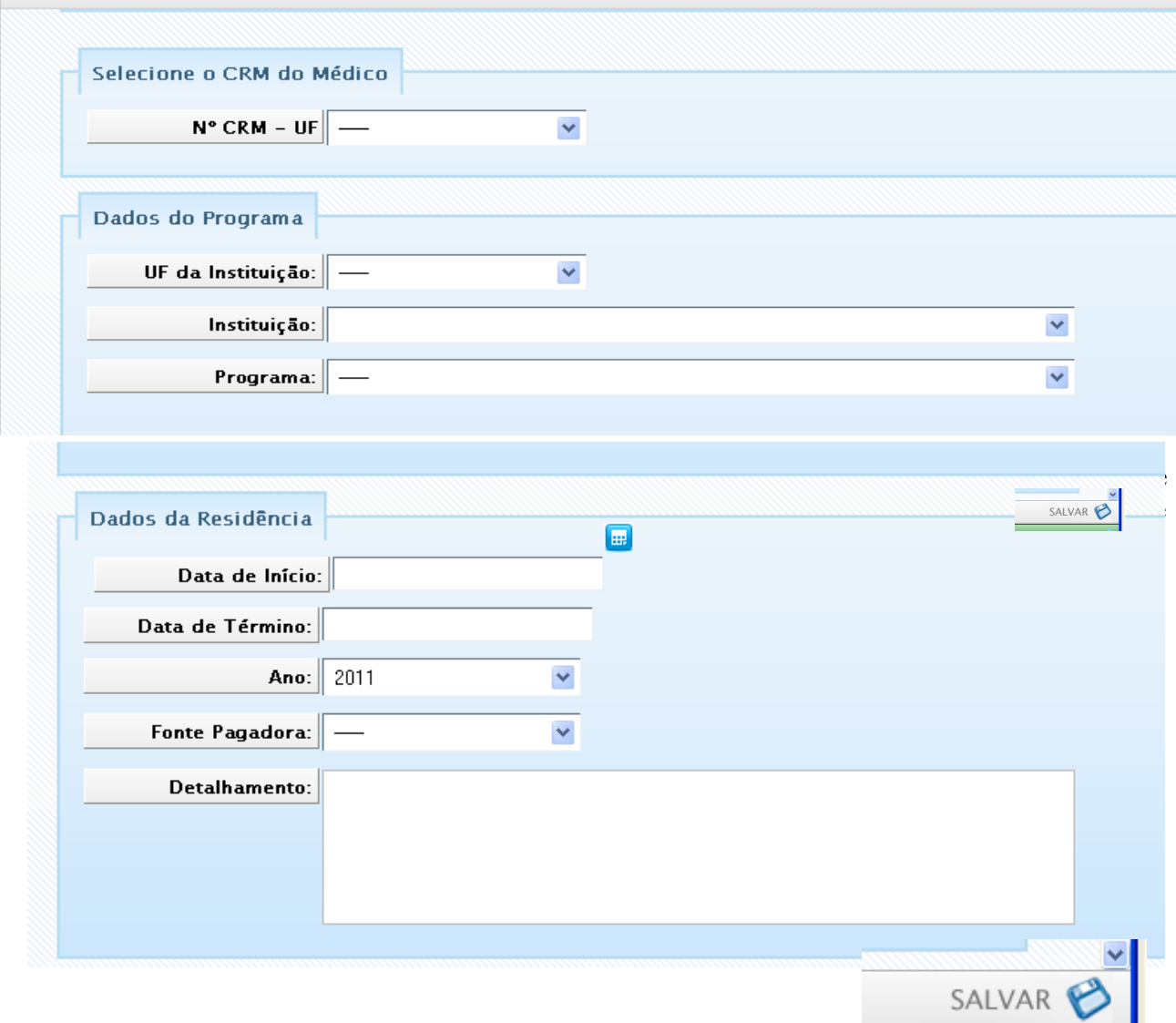

## **1.2. Residência**

Este item do menu servirá para visualizar os residentes ou fazer a atualização do status do residente, incluindo passá-lo de R1 para R2 (ou de R2 para R3, dependendo do programa), concluí-lo ou acrescentar informação sobre licenças, afastamentos e desistência.

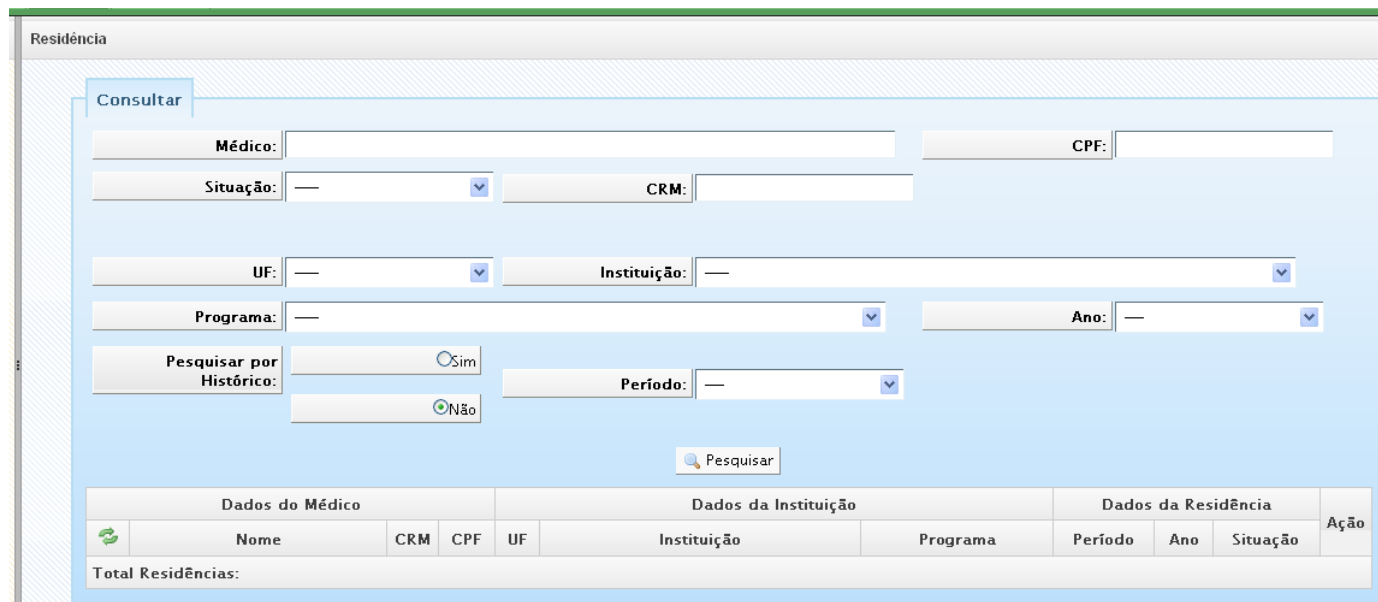

#### a) **Localização do residente**:

A instituição tem a possibilidade de localizar um residente específico ou vários residentes de um mesmo programa sem precisar ir até cada programa. Como na tela de inserção do médico, é possível procurar o médico pelo nome dele ou pelo CRM ou pelo CPF.

Além da consulta por residente, a instituição poderá pesquisar um grupo de residentes, por exemplo, **os residentes de R1 do programa de Anestesiologia** ou **todos os residentes cursando o programa de Ortopedia**. Tanto do ano atual como dos anos anteriores.

Para isso, no exemplo abaixo, faça os seguintes passos:

- Escolha da situação;
- Escolha a UF e a instituição (caso não esteja preenchido);
- Localize o programa e identifique o ano, por exemplo, 2010;

• Escolha o período (caso deseje visualizar apenas de um período específico - R2);

### • Clique em pesquisar.

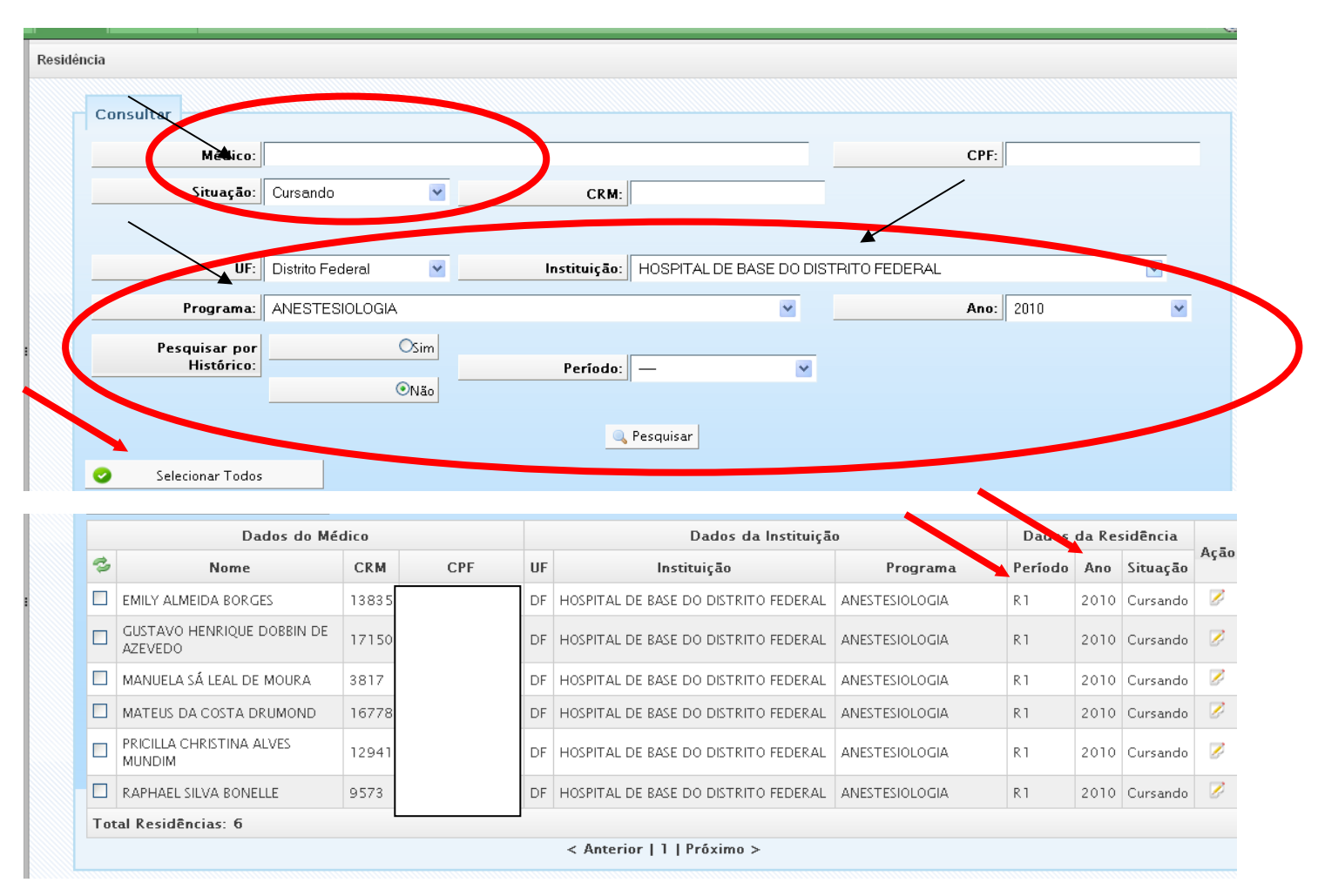

No exemplo acima, foram consultados os residentes **cursando R1** em **Anestesiologia** no **Hospital de Base do Distrito Federal** no ano de **2010**. Veja acima os itens marcados para identificá-los no sistema.

## b) **Atualização dos residentes**:

Há duas maneiras de se atualizar a situação dos residentes nos programas. Um **dos modos mais simples para a atualização** do status do residente é a atualização de grupo de residentes. Com os seguintes passos:

> • Faça a consulta para localizar os residentes conforme o item "a" desse manual;

> • Clique no botão "Selecionar todos", localizado acima da relação de residentes que aparecerá na consulta;

- Clique no botão "Atualizar selecionados".
- Após a atualização, é normal que o nome do residente suma da lista.

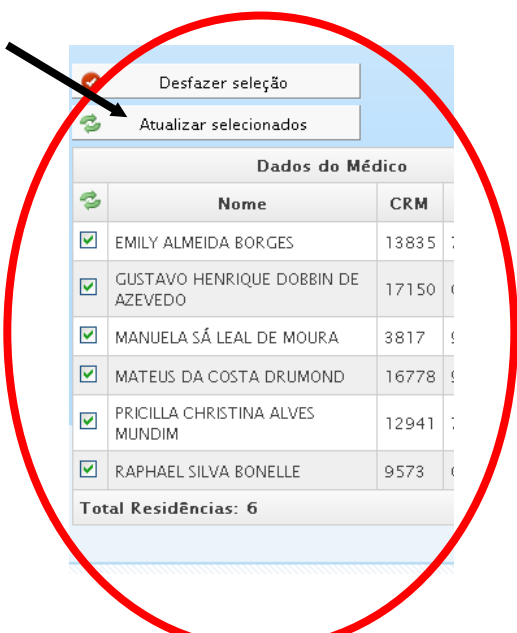

Observe que quando são selecionados todos os residentes, o botão de "**Selecionar todos**" muda para "**Desfazer seleção**". Com a conclusão da ação, será mostrada que a atualização foi realizada por sucesso.

**Observação**: se após a execução do procedimento de atualização os nomes dos residentes continuarem aparecendo, significa que os residentes já estão atualizados e que a ação para eles deverá ser outra (como concluir).

A equipe de implementação do sistema solicita que os usuários ao fazer o procedimento de atualização e o residente continuarem aparecendo, selecione um dos residentes, clique no botão na coluna de "Ação" e verifique se a atualização aconteceu corretamente.

A **segunda forma** de atualizar o residente é pesquisando apenas o residente desejado e efetuar a atualização apenas com relação ao residente específico.

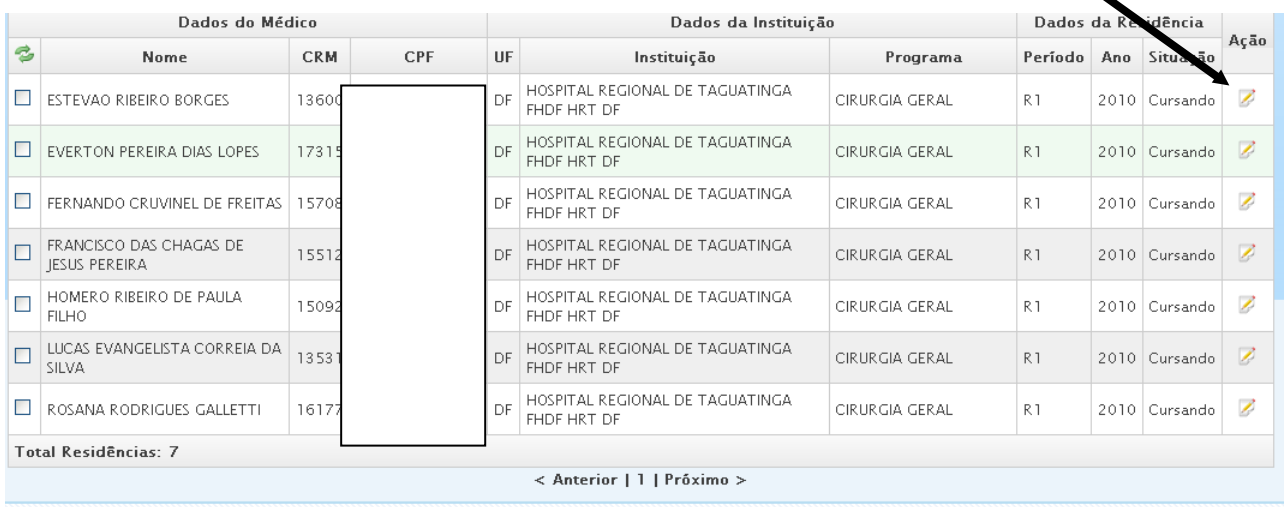

## **Clicando no botão ação, aparecerá a seguinte tela:**

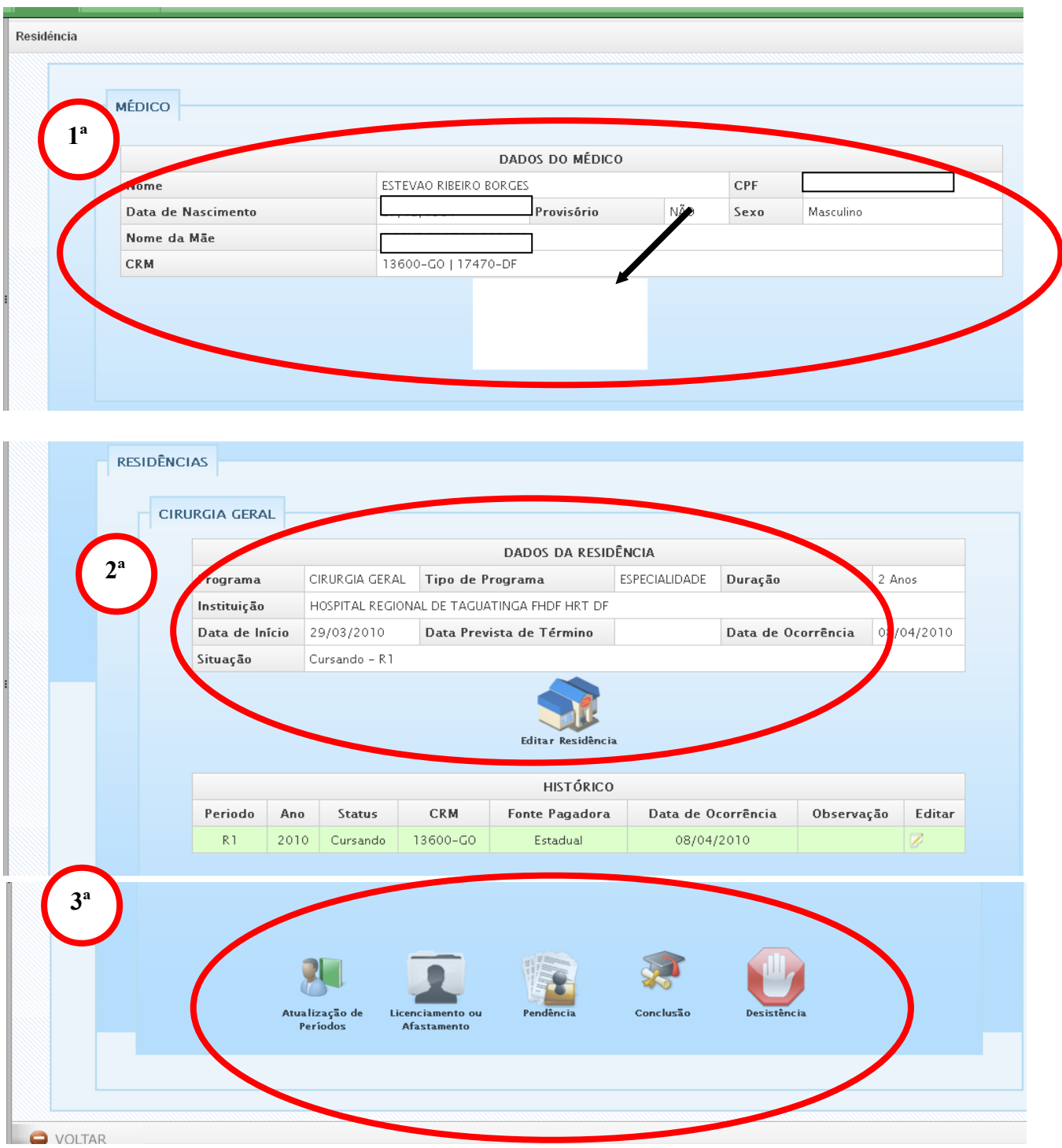

Na primeira elipse vermelha, será possível visualizar os dados do médico. Na segunda, são visualizadas informações sobre o programa e as datas de início e de término, bem como a situação do residente no programa. Além disso, aparece a data de ocorrência, o tipo de programa e a duração do programa.

Na última elipse vermelha, aparecem os ícones para inserção de informações sobre a situação do residente no programa. São:

> **Atualização de períodos**: este é o ícone para atualizar o residente. Este é o botão que deve ser clicado para atualizar o residente, conforme estava sendo explicado;

 **Licenciamento e afastamento**: Este ícone é novo e servirá para anotar as licenças (ex.: maternidade, saúde) e o afastamento (ex.: militar). Veja na figura abaixo os campos para preencher. Selecione entre licença e afastamento e preencha todos os campos antes de salva. Eles **influenciarão na data de conclusão do residente**. Se o afastamento, por exemplo, for por 30 dias, o sistema aumentará automaticamente 30 dias na data de conclusão.

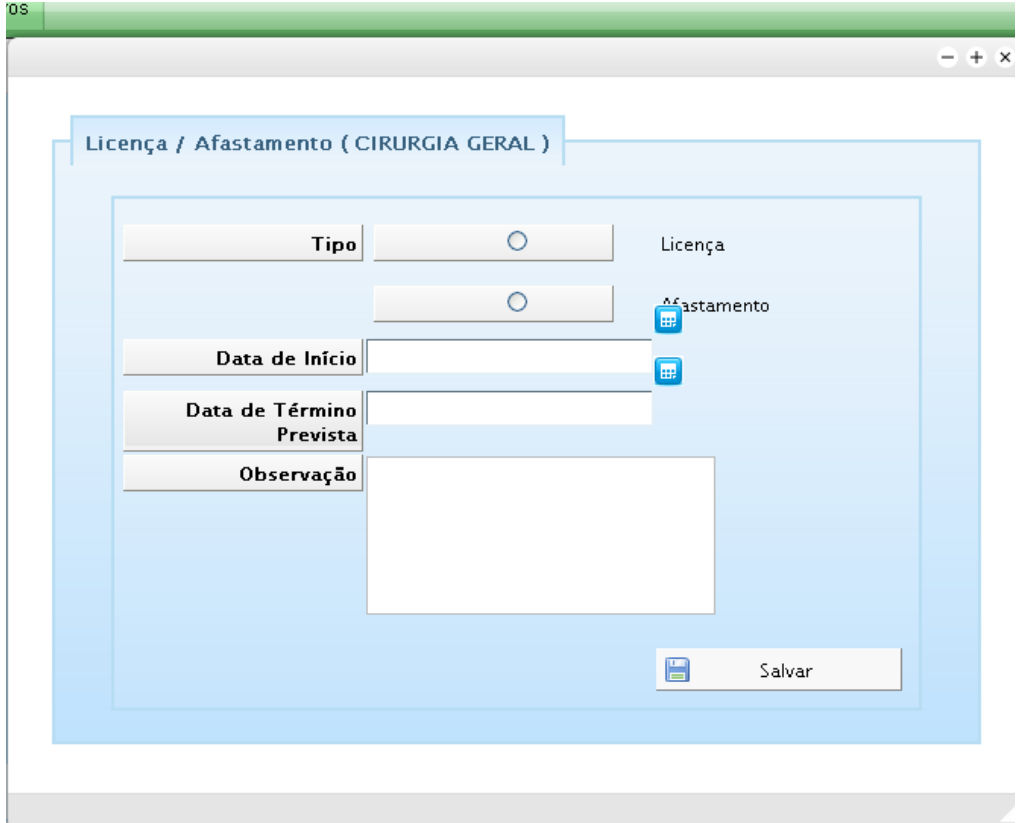

- **Pendência**: Como as instituições tinham dificuldade de concluir os residentes por terem que esperar a entrega da atividade final e, assim, não conseguiam inserir os novos residentes, foi dada uma **nova função** para o termo **Pendência**. Todos os residentes que não puderem ser concluídos devido à instituição estar esperando o trabalho de conclusão ou o informativo de que o residente concluiu o ano da residência com aproveitamento, a instituição deverá clicar no botão **Pendência** para indicar que o residente está aguardando para ser ou concluído ou atualizado no programa. Deverá informar o motivo de o residente estar em pendência.
- **Conclusão**: No próximo item iremos explicar melhor esse ícone. Assim, basta deixar claro que este é o ícone para concluir os residentes no sistema.
- **Desistência**: Caso o residente não queira mais cursar o programa ou nele tenha sido reprovado, este ícone servirá para informar e desvincular o residente do programa. Deverá ser informado o motivo da desistência.
- c) **Conclusão dos residentes**:

A conclusão dos residentes só pode ser feita de residente a residente. Não há como concluir todos de uma vez ou um grupo todo com apenas um movimento, tal como é possível na atualização dos residentes.

Após localizar o residente, como foi explicada no **item "a"** deste manual, a instituição deverá clicar no botão que se encontra a frente dos dados do residente para iniciar o processo de conclusão do residente. Será aberta a tela semelhante à informada no **item "b"** (atualização de apenas um residente). **A instituição deverá verificar se os dados do residente estão certos e se ele se encontra no período certo para conclusão**. Se ele não estiver no período certo, **atualize** o residente e depois conclua.

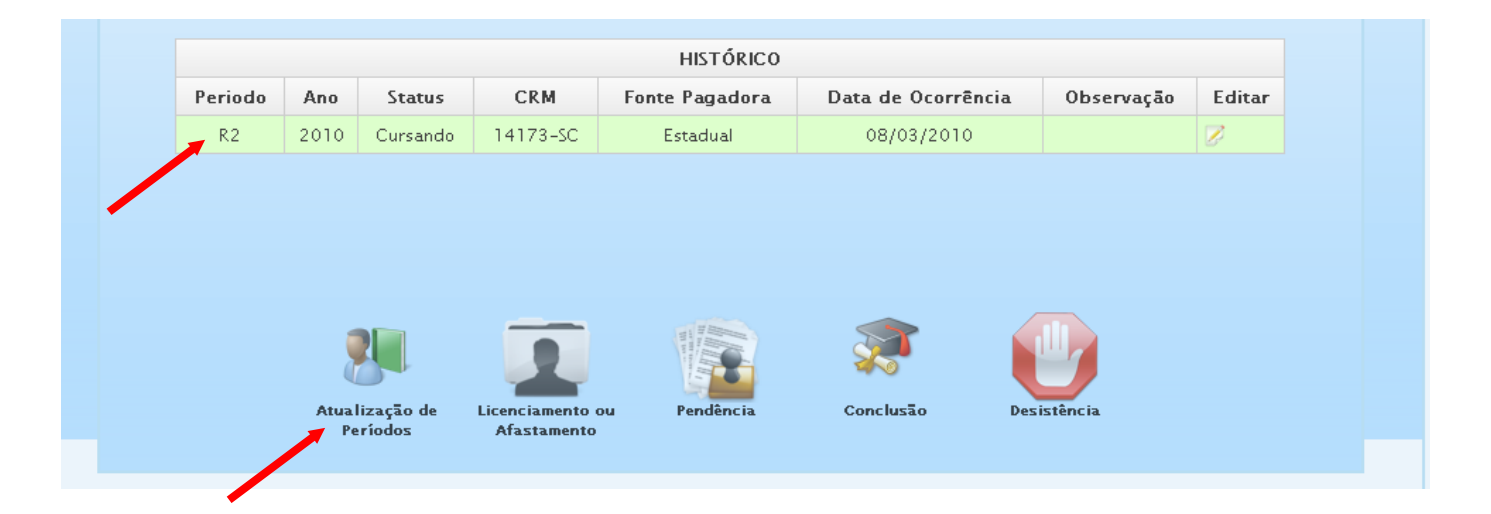

No caso acima, como o período está correto, mas não aparece o R1, a instituição deverá clicar em atualizar o residente para corrigir os períodos.

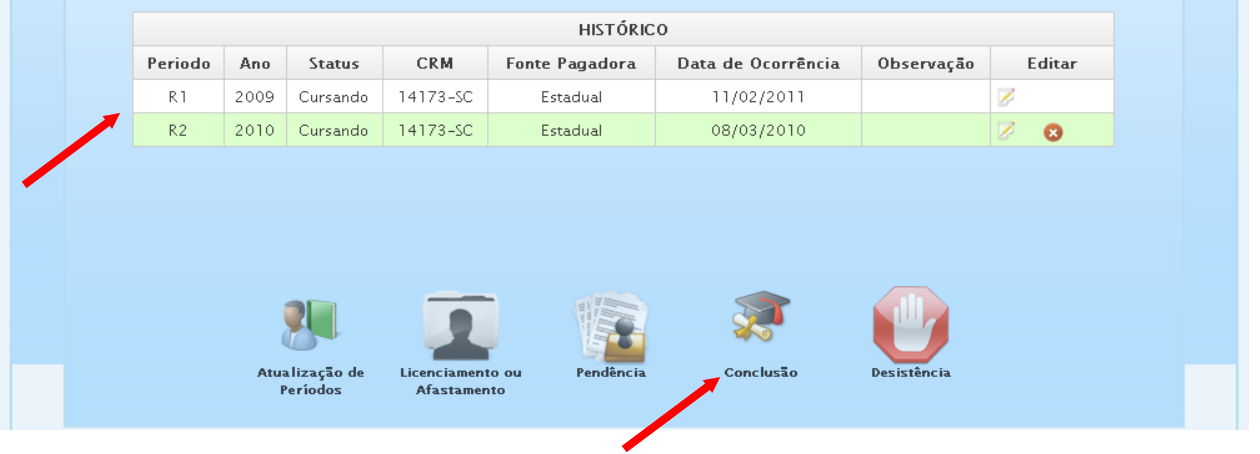

Com os períodos corretos a instituição deverá clicar no item concluir. Após clicar aparecerá a seguinte tela.

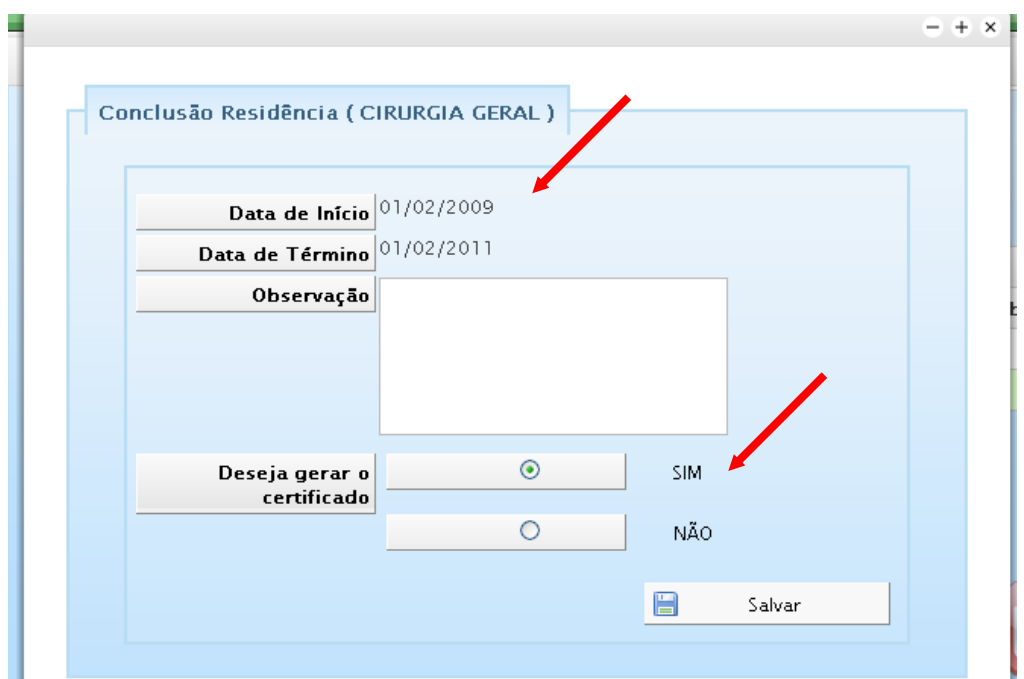

**Confira se a data de início e de término estão corretas, marque o item "sim" em "Deseja gerar o certificado**". E, em seguida, clique em salvar. A tela retornará para as informações do residente e será possível verificar já o nº do certificado.

**Observação**: Caso a data esteja errada ou falte algum campo para ser preenchido, não será possível concluir.

Assim, a instituição deverá clicar no botão "**Editar residência**" (página 7) para corrigir a data.

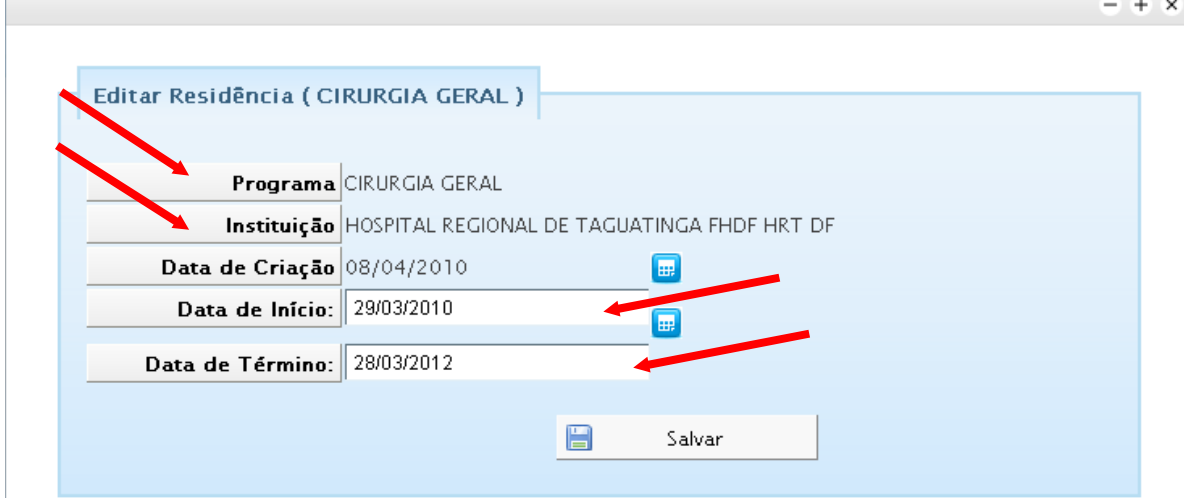

A tela acima irá aparecer depois de clicar no botão "**Editar residência**". Digite a data de início e, em seguida, clique fora da caixa de texto (onde foi digitada a data). Automaticamente, será gerada a data de término. Após isso, clique em salvar. Com esta operação, será possível concluir os residentes.